# Step-by-step instruction Online-registration for aptitude test (undergrade programs BA-Design and Fine Art Diploma) Application period: Nov 1st - December 10th 2018 for winter term 2019/20

### Step 1 - create account:

Open the Campuscore website: <u>https://cms.kh-berlin.de/login/#/</u> Create an account by clicking on the "registrieren" button.

(You can switch between German and English language easily by clicking on the buttons below the "login" button on the start page and on the left hand-side of the application form.)

| weißenses                                                                                  | kunsthochsc                                                                    | hule berlin                                                                                                    |
|--------------------------------------------------------------------------------------------|--------------------------------------------------------------------------------|----------------------------------------------------------------------------------------------------|
| Welcom                                                                                     | e to the Kunsthochschule Wei                                                   | ßensee!                                                                                                    |
| You can login as a guest<br>user in order to get to<br>publicly accessible<br>information. | If you already received user credentials, please login with the provided data. | If you do not have not<br>registered yet and would<br>like to apply, please sign<br>up for a new account<br>here. |
| login as guest                                                                             | login                                                                          | registrieren                                                                                                    |
|                                                                                            | Set new password<br>Imprint<br>deutsch english                                 |                                                                                                    |

# Step 2 - create credentials and edit masta data:

Fill in the mandatory fields (marked by an orange symbol **=** ), check both boxes to confirm the statement of consent at the end of the form, and click the "continue" button.

|       | registe | r                                                                                                    |                 |
|-------|---------|----------------------------------------------------------------------------------------------------|-----------------|
|       | Cre     | dentials                                                                                                    |                 |
| w     |         | E-mail / username<br>berlin@duett-design.de                                                                                                    | lin             |
|       |         |                                                                                                    |                 |
|       |         | Please fill in a valid e-mail address.                                                                                                    |                 |
|       |         | Password                                                                                                    |                 |
|       |         |                                                                                                    |                 |
|       |         | ······                                                                                                    |                 |
|       |         | To protect your account, please choose a password with at least eight characters. It must contain at<br>least one number, one capital letter and consist of latin characters only. |                 |
| Yo    |         | Nias                                                                                                    | not             |
|       |         |                                                                                                    | vould<br>) sign |
|       |         | ter data<br>First name                                                                                                    | t here.         |
|       |         | Maxi                                                                                                    |                 |
|       |         | .ast name<br>Musterfrau                                                                                                    |                 |
|       |         | Musternau Date of birth                                                                                                    |                 |
|       |         | 01.01.190_ 🗎                                                                                                    |                 |
|       |         |                                                                                                    |                 |
|       |         | Zip code                                                                                                    |                 |
|       |         |                                                                                                    |                 |
|       |         | City                                                                                                    |                 |
|       |         |                                                                                                    |                 |
|       |         | Country Q                                                                                                    |                 |
|       |         | Statement of consent                                                                                                    |                 |
|       | -       | <ul> <li>I agree that my data may be stored in data processing systems and processed<br/>electronically.</li> </ul>                                                                |                 |
| Carry |         | I agree that the university administration may view and process my data.                                                                                                    | Core 2017       |
|       |         | → continue Ø cancel                                                                                                    |                 |
|       |         | ×                                                                                                    |                 |
|       |         |                                                                                                    |                 |

#### Step 3 - complete registration:

Once you have clicked OK, you should receive an email with the activation link to complete the registration process.

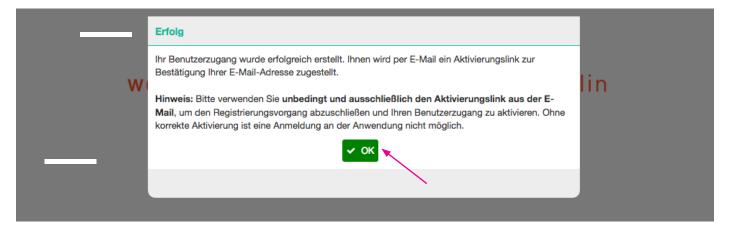

### Step 4 - confirm access:

Open the email and click on the activation link to create your account. It can take several minutes for the email to be delivered with the subject "Aktivierung des Benutzer\_innenzugangs / User account activation". If you did not receive an email, please check your spam folder!

Dear Maxi Musterfrau,

welcome, you have registered for the campusmangement system of weißensee school of art and design berlin;

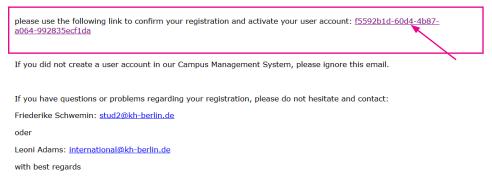

Your Study affairs Office

### Step 5 - login:

Login with your personal access data. If you have forgotten your password, you can always create a new one!

| weißensee                                                                                  | kunsthochschule berlin                                                       |                                                                                          |  |  |  |
|--------------------------------------------------------------------------------------------|------------------------------------------------------------------------------|------------------------------------------------------------------------------------------|--|--|--|
| Welcom                                                                                     | e to the Kunsthochschule                                                     | Weißensee!                                                                               |  |  |  |
| You can login as a guest<br>user in order to get to<br>publicly accessible<br>information. | If you already received user credentials, please logir<br>the provided data. | n with<br>registered yet and would<br>like to apply, please sign<br>up for a new account |  |  |  |
|                                                                                            | E-mail or Alias                                                              | here.                                                                                    |  |  |  |
| -                                                                                          | password                                                                     | a,                                                                                       |  |  |  |
| login as guest                                                                             | login                                                                        | registrieren                                                                             |  |  |  |
|                                                                                            | Set new password                                                             | $\overline{}$                                                                            |  |  |  |
|                                                                                            | Imprint                                                                      |                                                                                          |  |  |  |
|                                                                                            | deutsch english                                                              |                                                                                          |  |  |  |

#### Step 6 - your account:

Once you are logged in, you have to click on the left site "Application" to get to the application form. Or enter the word "application" in the search field "entry points" to continue.

|                          | weißenses kunsthochschule berlin    |                                       |
|--------------------------|-------------------------------------|---------------------------------------|
| НК                       |                                     |                                       |
| Hello Kitty<br>Applicant | 므 Default                           |                                       |
|                          | ENTRY POINTS                        | TASKS 0 PENDING                       |
| Home                     |                                     | no data or missing access permissions |
| Applications             | CREATE AND MANAGE YOUR APPLICATIONS |                                       |
| Personal data            | CREATE AND MANAGE YOUR APPLICATIONS |                                       |

### Step 7 - create application:

Create your online-application/registration for the aptitude test by clicking on the plus + symbol on the top righthand side of the page.

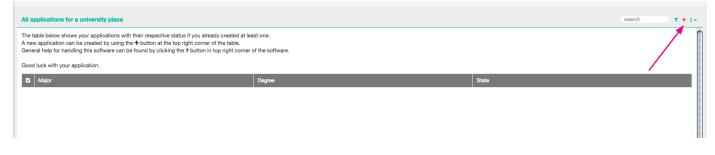

# Step 8 - select study program:

Select "Bachelor of Arts (BA)" or "Diplom" and choose then the major you wish to apply for.

| •        | weißenses kunsthochschule berlin                                                                                                    | Create new application                                                                                                    | •     |
|----------|----------------------------------------------------------------------------------------------------|----------------------------------------------------------------------------------------------------|-------|
|          | All applications for a university place<br>The table below shows your applications with their respective status if<br>A new application can be created by using the + button at the top right | Degree         Bachelor of Arts (BA)         Exehange-Program         xDiplom           Major         Fashion Design         Product Design         Textile and Surface Design         Visual Communication | +     |
| *        | General help for handling this software can be found by clicking the ?<br>Good luck with your application.                                                                                    | → continue ⊘ cancel                                                                                                    |       |
|          | Major                                                                                                    |                                                                                                    | State |
| <b>A</b> |                                                                                                    | Or<br>Create new application                                                                                                    |       |
|          |                                                                                                    | Degree                                                                                                    |       |
|          |                                                                                                    | Bachelor of Arts (BA) Exchange Program xDiplom                                                                                                    |       |
|          | וז<br>זן:<br>?                                                                                                    | Fine Arts / Painting Fine Arts / Sculpture Fine Arts / Stage and Costume                                                                                                    |       |
|          |                                                                                                    | → continue Ø cancel                                                                                                    |       |
|          |                                                                                                    |                                                                                                    |       |
|          |                                                                                                    |                                                                                                    |       |

If you want to apply for more than one program, please start from step 7 to create a new application, but please mind that you have to submit one portfolio personally during the first day of our aptitude test for each department/ program you applied for.

### Step 9 - check and continue:

Check again that you are applying to the correct program, and click "continue".

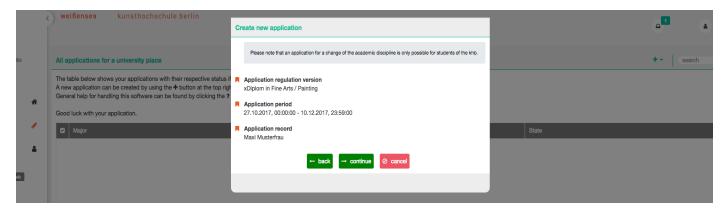

#### Step 10 - summery of application form:

This should take you to this page. The summary shows you which tabs have been filled out and completed and which tab you still have to edit.

| мм                           | <) •                       | eißenses kunsthochschule berlin                                             |                                                                                                    | a <sup>1</sup> à i ? 0                                                                                                    |
|------------------------------|----------------------------|-----------------------------------------------------------------------------|----------------------------------------------------------------------------------------------------|----------------------------------------------------------------------------------------------------|
| Maxi Musterfrau<br>Applicant | Diplom 🖩 🏝                 | Summary<br>Personal data<br>School education                                | Summary         C i *           Please complete your personal data and your curiculum vitae by calling up the individual tabs. Please pay particular attention to the orange marked fields and confirm your entries with the check mark.         C i * | All input provided during data adding is saved permanently with the $\checkmark$ icon in the form's upper right corner. Vet yet submitted applications can be edited at any time.<br>Q Do you require assistance? |
| Home 🏾 🏶                     | ınst / Malerei:            | Job related practical training Completed Apprenticeship Academic educations | <ul> <li>▲ Personal data Show missing information</li> <li>▲ School education Show missing information</li> <li>▲ Job related practical training Show missing information</li> </ul>                                                                   | + Withdraw not submitted application                                                                                                    |
| Personal data                | on to university: Freie Ku | Additional application data Statutory declarations                          | Completed Apprenticeship Show missing information <ul> <li>Academic educations</li> <li>Academic education</li> <li>Additional application data Show missing information</li> <li>Statutory declarations Show missing information</li> </ul>           | Application overview State In progress First name Maxi                                                                                                    |
|                              | Application                |                                                                             |                                                                                                    | Last name<br>Musterfrau<br>Degree<br>xDiplom<br>Maior                                                                                                    |
|                              |                            |                                                                             |                                                                                                    | Fine Arts / Painting<br>Term (application period)<br>Winter term 2016/19 (27.10.2017, 00:00:00 - 10.12.2017,<br>23:59:00)                                                                                         |

#### Step 11 - edit of personal data:

Start with the first form "Personal data". The information you provided upon registration of your user account are already included. You can click on the pencil icon *for* to edit the form. Please check all information for correctness and completeness. Before you continue with the next form, please note that all fields with the **F** orange symbol are mandatory.

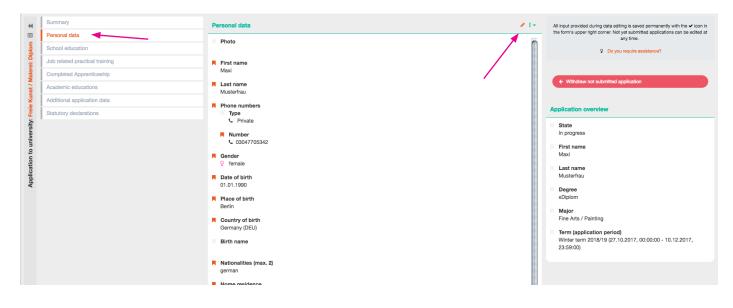

### Step 12 - details of personal data and save:

When you have filled out the form, save by clicking on the check icon  $\checkmark$ . Please note, that you can safe the tab only if all mandatory fields have been filled in. But don't worry, you'll get an information which fields are still missing. After saving, continue with the "School education" form.

|                                  | Summary                        | Personal data                                                   | × 0 I - | All input provided during dat                                                      |
|----------------------------------|--------------------------------|-----------------------------------------------------------------|---------|------------------------------------------------------------------------------------|
|                                  | Personal data                  | Photo                                                           |         | the form's upper right corner                                                      |
| Malerei: Diplom                  | School education               | 1 1 1 1 1 1 1 1 1 1 1 1 1 1 1 1 1 1 1                           |         | Q C                                                                                |
| ei: D                            | Job related practical training | First name                                                      |         |                                                                                    |
| Aaler                            | Completed Apprenticeship       | Maxi                                                            |         |                                                                                    |
| Kunst / N                        | Academic educations            | A Last name                                                     |         | ← Withdraw not submit                                                              |
| e Kur                            | Additional application data    | Musterfrau                                                      |         |                                                                                    |
| Application to university: Freie | Statutory declarations         | Phone numbers Type Work Private D Mobile O Number 03047705342 + |         | Application overview State In progress First name Maxi Last name Musterfrau Decree |

# Step 13 - d 🗸 ils of school education:

Click save and move on to the "Job related practical training" form.

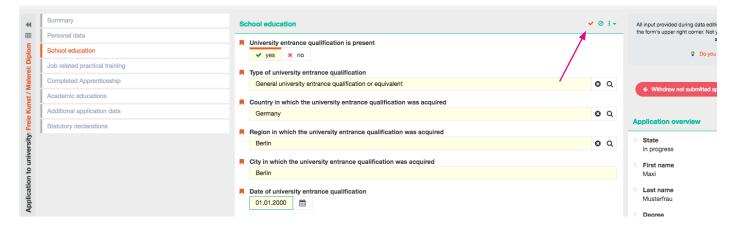

# Step 14 - details of job related practical training:

Applicants for the BA programs in Design have to submit a proof of practical experiences in a study relevant field, 6-8 weeks internship, for the stage design program it is also desired. Are you currently doing an internship, or have you already successfully completed one, please choose the option "yes" and fill out the form. If you do not have started or completed any internship yet, please click "no", safe  $\checkmark$  and continue directly to the next tab. Please note: The proof must be submitted before study start at the latest. Applicants for the Fine Art programs can ignore this tab.

| Summary                        | Job related practical training                        | <ul> <li>All input provided during data e</li> </ul> |
|--------------------------------|-------------------------------------------------------|------------------------------------------------------|
| Personal data                  | Occupation-related (preliminary) internship available | the form's upper right corner. N                     |
| School education               |                                                       |                                                      |
| Job related practical training |                                                       |                                                      |
| ompleted Apprenticeship        | Type of activities Illustratorin                      |                                                      |
| cademic educations             | From                                                  | ← Withdraw not submit                                |
| ditional application data      | 01.01.2005                                            |                                                      |
| Statutory declarations         | To                                                    | Application overview                                 |
|                                | 01.01.2006                                            | State<br>In progress                                 |
|                                | Name of company                                       | First name                                           |
|                                | Design Atelier                                        | Maxi                                                 |
|                                | City                                                  | Last name                                            |
|                                | Berlin                                                | Musterfrau                                           |
|                                |                                                       | Degree                                               |

optional fields /|'

### Step 15 - details of apprenticeship:

Choose the option "yes", if you are receiving an education or if you already completed an apprenticeship please fill out the form. Click save  $\checkmark$  and move on to the "Academic educations" form. If you do not have started or completed an apprenticeship, please click "no", safe and continue with the next tab.

|          | *          | Summary                        | Completed Apprenticeship      | × 0 I+ | All input provided during data edit          |
|----------|------------|--------------------------------|-------------------------------|--------|----------------------------------------------|
|          |            | Personal data                  | Vocational training available |        | the form's upper right corner. Not           |
|          | : Diplom   | School education               | vocational training available |        | Do you                                       |
|          | D.         | Job related practical training | Type of training              |        |                                              |
|          | Aaer       | Completed Apprenticeship       |                               |        |                                              |
| S        | ist /      | Academic educations            | From                          |        | <ul> <li>Withdraw not submitted a</li> </ul> |
| field    | e Kur      | Additional application data    |                               |        |                                              |
| Ψ        | Freie      | Statutory declarations         | То                            |        | Application overview                         |
| optional | rersity    |                                |                               |        | State<br>In progress                         |
| .0       | o univ     |                                | Rame of training company      |        | First name                                   |
| bt       | on to      |                                |                               |        | Maxi                                         |
| 0        | pplication |                                | City                          |        | Last name<br>Musterfrau                      |
|          | dd         |                                |                               |        | Musternau                                    |

### Step 16 - details of academic educations:

If you are studying or you have studied before, please click the plus button + to add academic educations. If you do not have started or completed an education on university, please click "no", safe </

|                                              | Summary                           |        | Academ                                                                         | nic educations    |               |            |             |                        | search        | T + 1+ | All input provided during data edi<br>the form's upper right corner. Not                       |
|----------------------------------------------|-----------------------------------|--------|--------------------------------------------------------------------------------|-------------------|---------------|------------|-------------|------------------------|---------------|--------|------------------------------------------------------------------------------------------------|
| E C                                          | Personal data<br>School education |        | <b>₽</b> 13                                                                    | Z University name | Program       | of studies | Degree type |                        | Degree status | 1      | P Do yo                                                                                        |
| t: Dip                                       | Job related practical training    |        |                                                                                |                   |               |            |             |                        |               |        | A 1030                                                                                         |
| lalere                                       | Completed Apprenticeship          |        |                                                                                |                   |               |            |             |                        |               |        |                                                                                                |
| st / N                                       | Academic educations               |        |                                                                                |                   |               |            |             |                        |               |        | Withdraw not submitted a                                                                       |
| Ku                                           | Additional application data       |        |                                                                                |                   |               |            |             |                        |               |        |                                                                                                |
| Freie                                        | Statutory declarations            |        |                                                                                |                   |               |            |             |                        |               |        | Application overview                                                                           |
| to university: Freie Kunst / Malerei: Diplom |                                   |        |                                                                                |                   |               |            |             |                        |               |        | State<br>In progress                                                                           |
| to uni                                       |                                   |        |                                                                                |                   |               |            |             |                        |               |        | First name<br>Maxi                                                                             |
| mary<br>mary<br>onal data                    |                                   | Hu     | objects<br>ersity name<br>mboldt-Universität<br>se of studies<br>nstgeschichte | t                 |               |            |             | earch<br>Degree status | → + + +       |        | provided during data editing is saved p<br>s upper right comer. Not yet submitted<br>any time. |
| related p                                    | ractical training                 | Num    | ber of completed                                                               | terms of study    |               |            |             |                        |               |        |                                                                                                |
| pleted A                                     | pprenticeship                     | 4      |                                                                                |                   |               |            |             |                        |               |        | ithdraw not submitted application                                                              |
| demic ed                                     | ucations                          | 📕 Degr | ee status                                                                      |                   |               |            |             |                        |               | ~ W    | thoraw not submitted application                                                               |
| itional ap                                   | plication data                    | ŧ      | Degree complete                                                                | × No degree       | Mot yet on ha | nd         |             |                        |               |        |                                                                                                |
| utory dec                                    | darations                         |        |                                                                                | → contin          | ue Ø cancel   |            |             |                        |               | In pro | tion overview<br>ogress<br>name                                                                |
|                                              |                                   |        |                                                                                |                   |               |            |             |                        |               | Maxi   |                                                                                                |

#### Step 17 - language certificate and APS:

Fill out the "Additional application data" form and upload the documents:

(1) APS (PDF file), only applicants from the People's Republic of China, Vietnam and Mongolia, who have started their education on university level.

(2) Language Certificate at least A2 (PDF file).

International applicants have to upload a proof of German language proficiency at least qualification level A2. Please upload the recent proof you have. Click save 🖌 and make sure that you have uploaded all necessary documents an move to the "Statutory declarations" form.

| woldig Sch | rsonal data                  | Data for BA design and liberal arts                                              |          |            |
|------------|------------------------------|----------------------------------------------------------------------------------|----------|------------|
| Sch        | hand a downline              | Data for BA design and liberal arts                                              |          |            |
| ā          | hool education               | German skills (at least A2)                                                      |          |            |
| Job        | b related practical training | A2                                                                               |          | <b>0</b> Q |
| Con        | mpleted Apprenticeship       | APS                                                                              |          |            |
| S          | ademic educations            | ±                                                                                |          |            |
| Aca<br>Add | ditional application data    | If education in PR China, Mongolia or Vietnam, Please upload as a PDF file.      |          |            |
| Stat       | atutory declarations         | in eddeador in rith orinina, inongolia o'r vietnam. Freaso oproad as a'r o'r me. |          |            |
| rsity      |                              | Language certificate (only if international application)                         |          |            |
| nive       |                              | PDF Language Certificate.pdf                                                     | 75.94 KB | <b>1</b> 🛈 |

#### Step 18 - statutory declarations:

Check both boxes to confirm the statutory declarations and click on the check button to save.

| Summary                        | Statutory declarations 🗸 Ø :                                                                                                    |
|--------------------------------|----------------------------------------------------------------------------------------------------|
| Personal data                  |                                                                                                    |
| School education               | <ul> <li>Statutory declarations</li> <li>I affirm that the information given regarding duration of study and graduation is truthful and accurate.</li> </ul>                                                  |
| Job related practical training | I confirm, that that the information on the dates and degrees of study are true. I am aware that an incomplete application cannuble considered for the admissions process.                                    |
| Completed Apprenticeship       |                                                                                                    |
| Academic educations            | Please accept the declarations of consent as these are a prerequisite for the submission of your application due to procedural reasons. You can edit the form via the  symbol in the upper right hand corner. |
| Additional application data    |                                                                                                    |
| Statutory declarations         |                                                                                                    |
| ·                              |                                                                                                    |
|                                |                                                                                                    |

### Step 19 - check all details and submit application:

Once all forms have been filled out completely and the statutory declarations confirmed, a green "Submit application" button should appear on the righthand side. Please check all information for correctness and completeness, once you have submitted your application, you will not be able to further edit your information.

|         | Summary                        | Statutory declarations                                                                                                    | All input provided during data editing is saved permanently with the $\checkmark$ icon in   |
|---------|--------------------------------|----------------------------------------------------------------------------------------------------|---------------------------------------------------------------------------------------------|
|         | Personal data                  | Statutory declarations                                                                                                    | the form's upper right corner. Not yet submitted applications can be edited at<br>any time. |
| plom    | School education               | I confirm, that that the information on the dates and degrees of study are true. I am aware that an incomplete application cannot be                                                                         | Do you require assistance?                                                                  |
| el: Di  | Job related practical training | considered for the admissions process.<br>I affirm that the information given regarding duration of study and graduation is truthful and accurate.                                                           |                                                                                             |
| Aaler   | Completed Apprenticeship       |                                                                                                    |                                                                                             |
| st / N  | Academic educations            | Please accept the declarations of consent as these are a prerequisite for the submission of your application due to procedural reasons. You can edit the form via the symbol in the upper right hand corner. | Submit application                                                                          |
| Kur     | Additional application data    |                                                                                                    | Withdraw not submitted application                                                          |
| Frei    | Statutory declarations         | Admission regulations                                                                                                    |                                                                                             |
| ersity: |                                | PDF Zulassungsordnung_Freie_Kunst.pdf                                                                                                    | Application overview                                                                        |
| to univ |                                |                                                                                                    | State                                                                                       |
| ation 1 |                                |                                                                                                    | First name                                                                                  |
| oplic   |                                |                                                                                                    | Maxi                                                                                        |
| AP      |                                |                                                                                                    | Last name                                                                                   |

#### Step 20 - complete online-application:

Click on the "yes" button to submit your application.

By clicking on the "no" button your entries will be saved and not deleate. You can edit, add and check up all the forms and documents, as long as you do not submit your application. You always find your application form in your account after login (from step 5).

#### Please note that the deadline for submit your application is 10 Dec 2018.

If you want to apply for more than one program, please start from step 7 to create a new application, but please mind that you have to submit one portfolio personally during the first day of our aptitude test for each department/ program you applied for.

| Continue application process                                                                                                    |          |
|----------------------------------------------------------------------------------------------------|----------|
| Do you really want to finish editing the application in the current state and execute the action<br>"Submit application"? This action might not be reversible. | sear     |
| ✓ yes × no                                                                                                    | Degree s |
|                                                                                                    | No degre |
|                                                                                                    |          |

Thank you for your application.

You will receive the letter of invitation with all information you need approximately 4–6 weeks after the deadline. The aptitude test will take place 2019 February 11-15 and starts with the submission of your portfolio.

Please <u>do not send any additional documents by post</u> before official admission. Only after passing the aptitude test we request your full application documents for the admission in April.

For further questions about application, admission and online-registration please ask the Student Service.

Contact

Susan Lipp general course guidance

Student Service weissensee academy of art berlin Bühringstr. 20 - 13086 Berlin mail: <u>studienberatung@kh-berlin.de</u> open hours: room A 1.09 tuesday 11-13, thursday 14-17 telephone advisory service: +49 30 47705 342 tuesday 14-16, wednesday 10-12